## **Waypoint Management Guide**

531815-1EN A

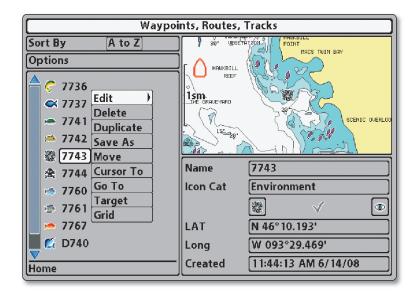

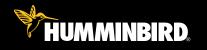

# Operations Manual

#### Thank You!

Thank you for choosing Humminbird®, America's #1 name in Fishfinders. Humminbird® has built its reputation by designing and manufacturing top-quality, thoroughly reliable marine equipment. Your Humminbird® is designed for trouble-free use in even the harshest marine environment. We encourage you to read this operations manual carefully in order to get full benefit from all the features and applications of your Humminbird® product.

Contact our Customer Resource Center at **1-800-633-1468** or visit our Web site at **humminbird.com**.

**WARNING!** This device should not be used as a navigational aid to prevent collision, grounding, boat damage, or personal injury. When the boat is moving, water depth may change too quickly to allow time for you to react. Always operate the boat at very slow speeds if you suspect shallow water or submerged objects.

**WARNING!** The electronic chart in your Humminbird® unit is an aid to navigation designed to facilitate the use of authorized government charts, not to replace them. Only official government charts and notices to mariners contain all of the current information needed for the safety of navigation, and the captain is responsible for their prudent use.

**WARNING!** Disassembly and repair of this electronic unit should only be performed by authorized service personnel. Any modification of the serial number or attempt to repair the original equipment or accessories by unauthorized individuals will void the warranty.

**WARNING!** This product contains chemicals known to the State of California to cause cancer and/or reproductive harm.

**NOTE:** Some features discussed in this manual require a separate purchase, and some features are only available on international models. Every effort has been made to clearly identify those features. Please read the manual carefully in order to understand the full capabilities of your model.

**NOTE:** Waypoint Management is compatible with many Humminbird® models, and every effort has been made to note the differences between the models and functions throughout this manual. The illustrations in this manual may look different than your display, but your model will operate in a similar way.

**ENVIRONMENTAL COMPLIANCE STATEMENT:** It is the intention of Humminbird® to be a responsible corporate citizen, operating in compliance with known and applicable environmental regulations, and a good neighbor in the communities where we make or sell our products.

**WEEE DIRECTIVE:** EU Directive 2002/96/EC "Waste of Electrical and Electronic Equipment Directive (WEEE)" impacts most distributors, sellers, and manufacturers of consumer electronics in the European Union. The WEEE Directive requires the producer of consumer electronics to take responsibility for the management of waste from their products to achieve environmentally responsible disposal during the product life cycle.

WEEE compliance may not be required in your location for electrical & electronic equipment (EEE), nor may it be required for EEE designed and intended as fixed or temporary installation in transportation vehicles such as automobiles, aircraft, and boats. In some European Union member states, these vehicles are considered outside of the scope of the Directive, and EEE for those applications can be considered excluded from the WEEE Directive requirement.

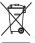

This symbol (WEEE wheelie bin) on product indicates the product must not be disposed of with other household refuse. It must be disposed of and collected for recycling and recovery of waste EEE. Humminbird® will mark all EEE products in accordance with the WEEE Directive. It is our goal to comply in the collection,

treatment, recovery, and environmentally sound disposal of those products; however, these requirements do vary within European Union member states. For more information about where you should dispose of your waste equipment for recycling and recovery and/or your European Union member state requirements, please contact your dealer or distributor from which your product was purchased.

**ROHS STATEMENT:** Product designed and intended as a fixed installation or part of a system in a vessel may be considered beyond the scope of Directive 2002/95/EC of the European Parliament and of the Council of 27 January 2003 on the restriction of the use of certain hazardous substances in electrical and electronic equipment.

300 Series™, 500 Series™, 700 Series™, 800 Series™, 900 Series™, 1100 Series™, HumminbirdPC™, Humminbird®, InterLink™, and X-Press™ Menu are trademarked by or registered trademarks of Humminbird®.

Google Earth™ mapping service is a trademark of Google Inc.

© 2011 Humminbird®, Eufaula AL, USA. All rights reserved.

#### **Table of Contents**

| Waypoint Management Overview2Open the Waypoint Management Dialog Box3What's on the Waypoint Management Dialog Box4Introduction to Navigation6Mark a Waypoint7Start Navigation to a Selected Waypoint7Move the Cursor to a Selected Waypoint7Travel a Saved Route8Save the Current Route8Save the Current Track8Clear the Current Track8Cancel Navigation8Customize your Waypoints, Routes, Tracks, and Groups9Customize a Waypoint, Route, Track, or Group10         | Introduction                                         |    |
|----------------------------------------------------------------------------------------------------|------------------------------------------------------|----|
| Open the Waypoint Management Dialog Box  What's on the Waypoint Management Dialog Box  Introduction to Navigation  Mark a Waypoint                                                                                                    | Software Update Information                          | 1  |
| What's on the Waypoint Management Dialog Box  Introduction to Navigation  Mark a Waypoint                                                                                                    | Waypoint Management Overview                         | 2  |
| Introduction to Navigation  Mark a Waypoint                                                                                                    | Open the Waypoint Management Dialog Box              | 3  |
| Mark a Waypoint. 7 Start Navigation to a Selected Waypoint. 7 Move the Cursor to a Selected Waypoint 7 Travel a Saved Route. 8 Save the Current Route. 8 Save the Current Track 8 Clear the Current Track 8 Cancel Navigation 8  Customize your Waypoints, Routes, Tracks, and Groups 9 Customize a Waypoint, Route, Track, or Group 10  Waypoints 11 Display the Waypoints Submenu 11 Create a New Waypoint 13 Delete a Waypoint 13 Edit a Waypoint 16on Default 15 | What's on the Waypoint Management Dialog Box         | 4  |
| Start Navigation to a Selected Waypoint. 7 Move the Cursor to a Selected Waypoint 7 Travel a Saved Route 8 Save the Current Route 8 Save the Current Track 8 Clear the Current Track 8 Cancel Navigation 8  Customize your Waypoints, Routes, Tracks, and Groups 9 Customize a Waypoint, Route, Track, or Group 10  Waypoints 11 Display the Waypoints Submenu 11 Create a New Waypoint 13 Delete a Waypoint 13 Edit a Waypoint 15 Set the Waypoint 1con Default 15  | Introduction to Navigation                           | 6  |
| Move the Cursor to a Selected Waypoint 7 Travel a Saved Route 8 Save the Current Route 8 Save the Current Track 8 Clear the Current Track 8 Cancel Navigation 8  Customize your Waypoints, Routes, Tracks, and Groups 9 Customize a Waypoint, Route, Track, or Group 10  Waypoints 11 Display the Waypoints Submenu 11 Create a New Waypoint 13 Delete a Waypoint 13 Edit a Waypoint 14 Set the Waypoint Icon Default 15                                             | Mark a Waypoint                                      | 7  |
| Travel a Saved Route 8 Save the Current Route 8 Save the Current Track 8 Clear the Current Track 8 Cancel Navigation 8  Customize your Waypoints, Routes, Tracks, and Groups 9 Customize a Waypoint, Route, Track, or Group 10  Waypoints 11 Display the Waypoints Submenu 11 Create a New Waypoint 13 Delete a Waypoint 13 Edit a Waypoint 14 Set the Waypoint Icon Default 15                                                                                      | Start Navigation to a Selected Waypoint              | 7  |
| Save the Current Route                                                                                                    | Move the Cursor to a Selected Waypoint               | 7  |
| Save the Current Track                                                                                                    | Travel a Saved Route                                 | 8  |
| Clear the Current Track 8 Cancel Navigation 8  Customize your Waypoints, Routes, Tracks, and Groups 9 Customize a Waypoint, Route, Track, or Group 10  Waypoints 11 Display the Waypoints Submenu 11 Create a New Waypoint 13 Delete a Waypoint 13 Edit a Waypoint 14 Set the Waypoint Icon Default 15                                                                                                    | Save the Current Route                               | 8  |
| Cancel Navigation8Customize your Waypoints, Routes, Tracks, and Groups9Customize a Waypoint, Route, Track, or Group10Waypoints11Display the Waypoints Submenu11Create a New Waypoint13Delete a Waypoint13Edit a Waypoint14Set the Waypoint Icon Default15                                                                                                    | Save the Current Track                               | 8  |
| Customize your Waypoints, Routes, Tracks, and Groups9Customize a Waypoint, Route, Track, or Group10Waypoints11Display the Waypoints Submenu11Create a New Waypoint13Delete a Waypoint13Edit a Waypoint14Set the Waypoint Icon Default15                                                                                                    | Clear the Current Track                              | 8  |
| Customize a Waypoint, Route, Track, or Group 10  Waypoints 11  Display the Waypoints Submenu 11  Create a New Waypoint 13  Delete a Waypoint 13  Edit a Waypoint 14  Set the Waypoint Icon Default 15                                                                                                    | Cancel Navigation                                    | 8  |
| Waypoints11Display the Waypoints Submenu11Create a New Waypoint13Delete a Waypoint13Edit a Waypoint14Set the Waypoint Icon Default15                                                                                                    | Customize your Waypoints, Routes, Tracks, and Groups | 9  |
| Display the Waypoints Submenu 11 Create a New Waypoint 13 Delete a Waypoint 13 Edit a Waypoint 14 Set the Waypoint Icon Default 15                                                                                                    | Customize a Waypoint, Route, Track, or Group         | 10 |
| Display the Waypoints Submenu 11 Create a New Waypoint 13 Delete a Waypoint 13 Edit a Waypoint 14 Set the Waypoint Icon Default 15                                                                                                    | Waypoints                                            | 11 |
| Delete a Waypoint                                                                                                    |                                                      |    |
| Edit a Waypoint                                                                                                    | Create a New Waypoint                                | 13 |
| Set the Waypoint Icon Default                                                                                                    | Delete a Waypoint                                    | 13 |
|                                                                                                    | Edit a Waypoint                                      | 14 |
| Set the Icon for Multiple Selected Waypoints                                                                                                    | Set the Waypoint Icon Default                        | 15 |
|                                                                                                    | Set the Icon for Multiple Selected Waypoints         | 17 |

#### **Table of Contents**

| Routes                               | 18 |
|--------------------------------------|----|
| Display the Routes Submenu           |    |
| Create a New Route                   | 20 |
| Edit a Route                         | 21 |
| Add/Remove Waypoints                 | 21 |
| Edit the Waypoint Order in a Route   | 23 |
| Delete a Route                       | 23 |
| Tracks                               | 24 |
| Open the Track Submenu               | 24 |
| Edit a Saved Track                   | 25 |
| Delete a Saved Track                 | 25 |
| Groups                               | 26 |
| Open the Group Submenu               | 26 |
| Set a Group as the Default Directory | 27 |
| Create a New Group                   | 28 |
| Add/Remove Navigation Items          | 29 |
| Edit a Group                         | 30 |
| Delete a Group                       | 30 |
| Search and Organize                  | 31 |
| Search By                            | 31 |
| Duplicate or Move                    | 31 |
| Create a Copy and Save as a New Item | 32 |
| Export                               | 33 |
| Export ALL Navigation Items          |    |
| Export Selected Navigation Items     |    |
| Contact Humminbird®                  | 34 |

#### Introduction

The Humminbird® Waypoint Management dialog box is designed to help you manage your waypoints, routes, and tracks. The information in this guide replaces some of the instructions in your Humminbird® control head operations manual, specifically, how to edit and organize waypoint, route, and track information. You can also save your navigation items in groups, sort, copy, and export to HumminbirdPC $^{\text{TM}}$ .

#### **Software Update Information**

A software upgrade may be required to enable Waypoint Management on your control head and the related features on HumminbirdPC $^{TM}$ . Use the instructions in this section to confirm that you have the latest available software.

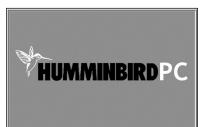

#### HumminbirdPC™

**Required Equipment:** Personal computer with Internet access, a formatted SD Card or a Humminbird® PC Connect Cable.

- Register your Fishing System: Log on to humminbird.com. Click My Account to set up a new account. Go to the following tabs to complete product registration: My Profile Information and Register a Product.
- 2. **Download HumminbirdPC™**: From the My Equipment tab, click the latest version of HumminbirdPC™ and download it to your PC. Follow the on-screen instructions to install HumminbirdPC™ on your computer.

1 Overview

- 3. **Download the Control Head Update:** From the My Equipment tab on your **Humminbird.com** account, click the file name of the latest control head software update [unit name (version #)].
  - Read the instructions in the dialog box and click Download.
  - Follow the on-screen instructions to save the software file to the SD Card, Memory Card Reader, or to your PC.
- 4. **SD Card**: Install the SD card with the software file into your Fishing System control head (*800*, *900*, *and 1100 Series*™).

#### OR

**HumminbirdPC<sup>TM</sup>**: If you downloaded the software to your PC, start HumminbirdPC<sup>TM</sup> and follow the instructions to use the Software Update Wizard.

5. Press and hold the POWER/LIGHT key to power on your Fishing System. The Fishing System will recognize the new software and run through a series of prompts to confirm the software installation.

#### **Waypoint Management Overview**

We recommend that you read this guide completely to understand the waypoint management features. Following are some great ways to use Waypoint Management:

- Before you hit the water, create a new group and set the group as the default so that new waypoints, routes, and tracks are saved to it.
- Set the default icon and category for new waypoints.
- Customize any saved navigation items, or create new routes and waypoints from scratch. You can continue to organize your navigation items by copying or moving your favorite waypoints, routes, and tracks into other groups too.
- Export your navigation data to HumminbirdPC<sup>™</sup> to further review and organize your navigation items on your PC. View your waypoints, routes, and tracks in Google Earth<sup>™</sup> mapping service too. See the HumminbirdPC<sup>™</sup> online help quide for details.

Overview 2

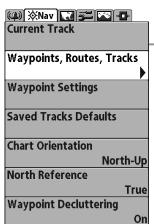

Opening the Waypoint Management Dialog Box

#### Open the Waypoint Management Dialog Box

The Waypoint Management dialog box allows you to organize your waypoints, routes, and tracks on your Humminbird® control head.

#### Open the Waypoint Management Dialog Box

- Press the MENU key twice to open the Main Menu.
- 2. Press the RIGHT Cursor key until the Navigation Menu Tab is selected
- Press the DOWN Cursor key to choose Waypoints, Routes, Tracks, and press the RIGHT Cursor key to open the Waypoint Management dialog box.

#### What's on the Waypoint Management Dialog Box

Use the **Waypoint Management dialog box** to manage your waypoints, routes, and tracks.

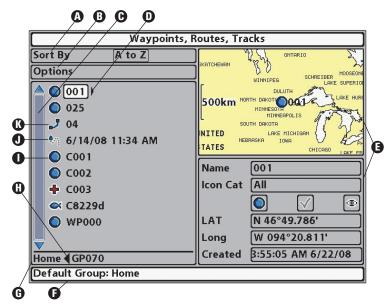

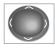

Use the 4-WAY Cursor Control key to select a waypoint, route, track, group, or menu option. **To scroll through the list,** press the UP or DOWN Cursor keys. **To open a submenu**, press the RIGHT Cursor key. **To move to the higher level group**, or the higher level directory, press the LEFT Cursor key.

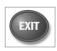

As you scroll through the Waypoint Management dialog box, **press the EXIT key to select the Options menu quickly**. Press the EXIT key twice to close the dialog box.

Sort By: Select Sort By, and press the RIGHT Cursor key repeatedly to choose a sorting option for the waypoints, routes, tracks, and groups (A - Z, Z - A, Newest, Oldest, Distance, Icon). To start a more specific search, see Search and Organize.

- Options: Provides a submenu so that you can set the default group, create new navigation items (groups, waypoints, routes), and select and edit several items at once. Select Search By to search by Name, Distance, Date, Icon, or Icon Category. The Options menu will also change to show related menus such as Saye or Paste.
- **©** Scroll and View: Press the UP or DOWN Cursor keys to browse through the full list of saved waypoints, routes, tracks, and groups. The selected item is highlighted in white.
- Submenu: After an item is selected, press the RIGHT Cursor key to view the submenu
- **Preview Window:** As you scroll, the selected item's information is displayed on the right side of the Waypoint Management dialog box. Press the +/- Z00M keys to view the position closer or farther away in the preview window.
- **(b)** Information: Displays the default group where all new waypoints, routes, and tracks will be saved. In this illustration, Home is the default group. This field also changes to display instructions.
- **© Directory:** Shows the directory structure and the currently selected group. The illustration shows group GP070 as the selected group.
- Arrows: When arrows are displayed on a menu option, additional information or submenus are available. If the arrow points to the right, press the RIGHT Cursor key. If the arrow points to the left, press the LEFT Cursor key to move up to the higher level group directory.
- Waypoint Icon: The blue circle icon is the default waypoint icon. Waypoint names are alphanumeric and begin with WP. To change the icon, waypoint name, add it to a route, and more, see Waypoints. If the waypoint is saved with a snapshot or recording file, see the Snapshot and Recording View on your control head to view the snapshot or recording.
- Track Icon: Track names are saved with a date and time stamp, and certain track information can be edited (see Tracks: Edit a Saved Track).
- **Route Icon:** Route names are alphanumeric and begin with R. To change the Route name and its waypoints, see *Routes: Edit a Route*.

#### **Introduction to Navigation**

While you are navigating, you can mark a waypoint, save the current track, or save the current route. The Waypoint Management dialog box allows you to build on these functions. You can also start navigation to a waypoint or a route with the Waypoint Management dialog box. See the *Waypoints*, *Routes*, and *Tracks* sections of this guide for more information.

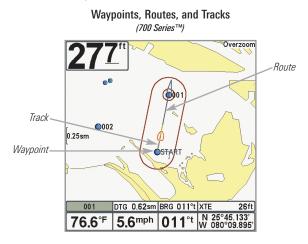

**Waypoints** are stored latitude and longitude positions that allow you to mark areas of interest or navigation points.

**Routes** link two or more waypoints together to create a path for navigation and are used in trip planning. A route represents your intended navigation and shows the shortest path from each waypoint to the next. As you travel a route, staying on the route line is the most efficient way to get to your destination although you should always look out for obstacles not shown on the chart.

**Tracks** consist of detailed position history and are displayed as a breadcrumb trail of trackpoints. The Current Track shows the position history since the unit was powered up. The Current Track represents your actual path so far.

#### Mark a Waypoint

- 1. Press the VIEW key until a Chart View is displayed on the screen.
- 2. A waypoint can be marked as follows:

To save the waypoint at the boat's location, press the MARK key.

To save a waypoint at a cursor position, use the 4-WAY Cursor Control key to move the active cursor to a position on the Chart View. Then, press the MARK key.

To create a new, blank waypoint, see the *Waypoints* section of this guide. The Waypoint Management dialog box allows you to program a latitude/longitude position, set the waypoint name, icon, visibility, and more.

#### Start Navigation to a Selected Waypoint

- 1. In a Chart View, use the 4-WAY Cursor Control key to select a waypoint.
- 2. Press the GOTO key. If your unit does not have a GOTO key, press the MENU key once and select Go To from the X-Press™ Menu.

#### 0R

- 1. Open the Waypoint Management dialog box.
- 2. Select a waypoint, and press the RIGHT Cursor key.
- 3. Select Go To from the submenu, and press the RIGHT Cursor key.

#### Move the Cursor to a Selected Waypoint

- 1. Open the Waypoint Management dialog box. Select a waypoint, and press the RIGHT Cursor key.
- 2. Select Cursor To from the submenu, and press the RIGHT Cursor key.
- 3. **Start Navigation:** Press the GOTO key.

NOTE: To remove the cursor, press the EXIT key.

#### Travel a Saved Route

- 1. Open the Waypoint Management dialog box.
- 2. Select a route, and press the RIGHT Cursor key.
- Select Travel from the submenu. Select Forward to travel the route in order. Select Reverse to travel the route in reverse order. Navigation begins immediately. The Waypoint Management dialog box will close so that you can see the route on the Chart View.

**NOTE:** To create a new route or edit a route, see the **Routes** section of this guide.

#### Save the Current Route

- 1. From a Chart View, press the MENU key once.
- Select Save Current Route from the X-Press<sup>™</sup> Menu. Press the RIGHT Cursor key to confirm.

#### Save the Current Track

- 1. From a Chart View, press the MENU key once.
- Select Save Current Track from the X-Press<sup>™</sup> Menu. Press the RIGHT Cursor key to confirm.

NOTE: To edit track information, see the Tracks section of this guide.

#### Clear the Current Track

- 1. From a Chart View, press the MENU key once.
- 2. Select Clear Current Track from the X-Press™ Menu. Press the RIGHT Cursor key to confirm.

#### **Cancel Navigation**

- 1. During navigation, press the MENU key once.
- 2. Select Cancel Navigation from the X-Press™ Menu.

In the Chart Views, press the MENU key once to access related navigation menus, such as Save Current Track, Clear Current Track, Remove Target, Remove Grid, Skip Waypoint, and more.

# Customize your Waypoints, Routes, Tracks, and Groups

Whether you are creating a new navigation item or editing it, you can use the same steps to customize a waypoint, route, track, or group. The available settings will depend on the type of item you are editing. You will refer back to this section frequently throughout the guide.

Editing a Waypoint

Edit Waypoint

Name

fuel

Icon Category Supplies

Icon

Shared

Visible

Latitude

N 46°49.786'

Longitude

W 094°20.811'

Save

Created: 3:55:05 AM 6/22/08

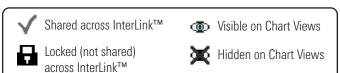

**Options>Select Multiple and...** allows you to select more than one navigation item and apply settings or actions to them at the same time. You can also use **Options>Select All and...** to apply settings or actions to all of the navigation items in a selected group at one time. You can Delete, Export, Share, Lock, Show, or Hide from these menu options. For examples, see *Waypoints: Set the Icon for Multiple Selected Waypoints* and *Export: Export ALL Navigation Items.* 

9 Customize

#### Customize a Waypoint, Route, Track, or Group

- Open the Submenu: Use the 4-WAY Cursor Control key to select a waypoint, route, track, or group. Press the RIGHT Cursor key to open the submenu.
- 2. Select Edit, and press the RIGHT Cursor key.
- 3. **Select a Field:** Use the 4-WAY Cursor Control key to move from field to field, and press the UP or DOWN Cursor keys to change the settings.

**Name:** Press the RIGHT or LEFT Cursor keys to move from space to space, and press the UP or DOWN Cursor keys to set the letter or number. All upper and lower case letters are available, as well as digits 0-9 and some punctuation symbols.

**Icon Category:** Press the UP or DOWN Cursor keys to scroll through the available categories. Select All to view all available icons. (All, Geometry, Alerts, Supplies, Navigation, Recreation, Fish, Environment)

**Icon:** Press the UP or DOWN Cursor keys to scroll through the available icons used to represent the selected waypoint in Chart Views. The available icons are determined by the category selected in Icon Category.

Shared: Press the UP or DOWN Cursor keys to set the selected item to shared or locked on InterLink™

**Visible:** Press the UP or DOWN Cursor keys to set the selected item to visible or hidden in the Chart Views.

**Latitude/Longitude:** Press the RIGHT or LEFT Cursor keys to move from space to space, and press the UP or DOWN Cursor keys to set the letter or number.

**NOTE:** InterLink<sup>TM</sup> is an optional-purchase accessory. Contact our Customer Resource Center for more information or visit our Web site at **humminbird.com**.

NOTE: The available settings will depend on the type of item you are editing.

Customize 10

# Waypoints

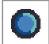

When you press the MARK key and create a new waypoint, an alphanumeric name is assigned to the waypoint. You can use the Waypoint Management dialog box to edit the saved waypoint or create a new waypoint from an empty file. You can also set a waypoint icon and category for all new waypoints.

#### Waypoint Submenu

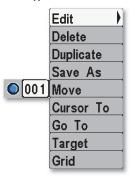

#### Display the Waypoints Submenu

- 1. Select a waypoint, and press the RIGHT Cursor key.
- Press the DOWN or UP Cursor keys to choose from the submenu, and press the RIGHT Cursor key to select the menu option.

Edit: Opens the Edit Waypoint dialog box (see Waypoints: Edit a Waypoint).

**Delete:** Deletes the waypoint. To remove the waypoint from the group, choose **Selected**. To delete the waypoint from all groups, choose **All Instances**.

**Duplicate:** Creates a copy of the waypoint and adds it to a new group or route (see *Search and Organize*).

**Save As:** Creates a new waypoint (based on the the selected waypoint) and opens a dialog box so you can change the new waypoint's name. To change the waypoint details, such as the position or icon category, see *Waypoints: Edit a Waypoint*.

**Move:** Relocates the waypoint from the selected group to a different group (see *Search and Organize*).

**Cursor To:** Moves the active cursor to the waypoint position on the Chart View (see *Introduction to Navigation*).

**Go To:** Starts navigation to the selected waypoint position (see *Introduction to Navigation*).

**Target**: Applies a target to the selected waypoint in chart views.

**Grid**: Applies a grid to the selected waypoint in chart views.

**NOTE:** In any Chart or Combo View, press the MENU key once to access the Edit, Delete, Target, or Grid menu options from the X-Press<sup>TM</sup> Menu also.

#### Waypoint with Target (900 Series™)

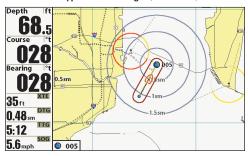

#### Waypoint with Grid (900 Series™)

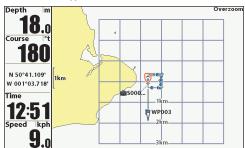

#### Create a New Waypoint

Use the following instructions to create a new, blank waypoint and add your own settings. To mark a waypoint, see *Introduction to Navigation*.

- 1. **Open a Group or Route:** Use the 4-WAY Cursor Control key to open a group or route (where you want to save the new waypoint). Home is the highest level group, or the main directory, in the Waypoint Management dialog box.
- 2. Select Options > New > New Waypoint.
- Create New Waypoint Dialog Box: Use the 4-WAY Cursor Control key to set the available fields. See *Customize your Waypoints, Routes, Tracks, and Groups* for details.
- 4. Select Save, and press the RIGHT Cursor key to confirm your changes.

#### Delete a Waypoint

- 1. Select a waypoint, and press the RIGHT Cursor key.
- Select Delete from the submenu, and press the RIGHT Cursor key. To remove the waypoint from the group, choose **Selected**. To delete the waypoint from all groups, choose **All Instances**.
- 3. Follow the on-screen instructions to confirm or cancel the deletion.

**Options>Select Multiple and...** allows you to select more than one navigation item and apply settings or actions to them at the same time. You can also use **Options>Select All and...** to apply settings or actions to all of the navigation items in a selected group at one time. You can Delete, Export, Share, Lock, Show, or Hide from these menu options. For examples, see *Waypoints: Set the Icon for Multiple Selected Waypoints* and *Export: Export ALL Navigation Items.* 

#### Edit a Waypoint

Use the following instructions to edit a saved waypoint.

- 1. Select a waypoint, and press the RIGHT Cursor key.
- 2. Select Edit from the Waypoint submenu, and press the RIGHT Cursor key.
- Use the 4-WAY Cursor Control key to edit the available fields (see Customize your Waypoints, Routes, Tracks, and Groups for details).
- 4. Select Save, and press the RIGHT Cursor key to confirm your changes.

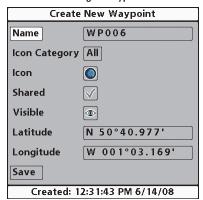

#### **Editing a Waypoint**

#### Set the Waypoint Icon Default

Use the following instructions to set the waypoint icon category and the waypoint icon for all new waypoints.

**NOTE:** If the Waypoint Management dialog box is open, press the EXIT key to close the dialog box, and proceed with the following instructions.

- Press the MENU key twice to open the Main Menu. Press the RIGHT Cursor key until the Navigation tab is selected.
- 2. Select Waypoint Settings, and press the RIGHT Cursor key.

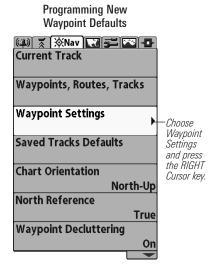

3. The Waypoint Settings can be set as follows:

**Icon Category:** Press the UP or DOWN Cursor keys to scroll through the available categories. The Default Waypoint Icon also changes to match the selected category.

**Default Waypoint Icon:** Press the UP or DOWN Cursor keys to scroll through the available icons. To see the most icon choices, set the Icon Category to All.

#### **New Waypoint Icon:**

Select **Default**, and the system will automatically apply your settings to new waypoints.

If you choose **Select**, each time you mark a waypoint, you will be prompted to change the waypoint icon and category. To accept the current settings, press the MARK key again.

4. Select Save, and press the RIGHT Cursor key to confirm your changes.

#### Setting the Waypoint Defaults

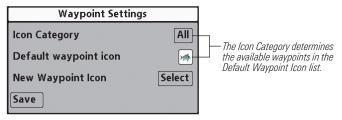

#### Set the Icon for Multiple Selected Waypoints

Use the following instructions to change the icon for several saved waypoints at once

NOTE: To change the icon for all new waypoints, see Waypoints: Set the Waypoint Icon Default

- 1. In the Waypoint Management dialog box, Select Options > Select Multiple and... > Set Waypoint Icon.
- Select Waypoints: Press the UP or DOWN Cursor keys to scroll through the waypoints. To select a waypoint, highlight it, and press the RIGHT Cursor key. The selected waypoints are highlighted in blue. Repeat as needed.
- 3. **Select Icon:** Press the EXIT key to choose Select Icon, and press the RIGHT Cursor key.
- 4. **New Waypoint Icon:** Use the 4-WAY Cursor Control key to set the Icon Category and Icon. Select Save, and press the RIGHT Cursor key to confirm your changes.

#### Waypoints, Routes, Tracks Sort By A to Z Select Icon) <u></u> 4- 6/14/08 11:34 AM 1km Bass ○ C001 + C002 + + C003 Crappie East Select An Item To **6** 500031 View Information **6** 500032 **6** 500033 Home May 16 Select items to Set Waypoint Icon

#### **Changing Selected Waypoints**

- Press the RIGHT Cursor key to assign an icon to the selected waypoints.
- B Selected Waypoints (highlighted in blue)

#### **Routes**

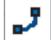

You can edit your saved routes, and you can also create new routes from scratch using your saved waypoints.

#### Routes Submenu

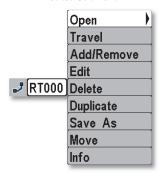

#### Display the Routes Submenu

- Select a route, and press the RIGHT Cursor key.
- Press the DOWN or UP Cursor keys to choose from the submenu, and press the RIGHT Cursor key to select the menu option.

**Open:** Displays the saved waypoints in the route. You can also change the waypoint order from this dialog box (see *Routes: Edit the Waypoint Order in a Route*).

**Travel:** Starts navigation on the selected route in forward or reverse. See *Introduction to Navigation*.

**Add/Remove:** Copies waypoints into the route or deletes waypoints from the route. See *Routes: Add/Remove Waypoints*.

Edit: Opens the Edit Route dialog box. You can change the route name, whether it is shared or locked across InterLink<sup>TM</sup>, and whether it is shown or hidden on Chart Views (see *Routes: Edit a Route*).

**Delete:** Deletes the route. To delete the route from the current group, choose **Selected**. To delete the route from all groups, choose **All Instances**.

**Duplicate:** Creates a copy of the route and adds it to a new group. See **Search and Organize**.

**Save As:** Creates a new route (based on the selected route) and opens a dialog box so you can change the new route's name. To change more information about the route, see *Routes: Edit a Route*.

**Move:** Relocates the route from the selected group to a different group (see *Search and Organize*).

**Info:** Opens the Route Info box and displays the waypoints in the route. The distance and bearing from each waypoint to the next, as well as the distance and bearing from the current position to the first waypoint in the route will be displayed. To change the information in a route, see *Routes: Edit a Route*.

**Reviewing Route Information** 

|                              | Route Info: 04   |          |       |  |  |  |
|------------------------------|------------------|----------|-------|--|--|--|
|                              |                  |          |       |  |  |  |
|                              | Current Position |          |       |  |  |  |
|                              | 025              | 25.5km   | 073°t |  |  |  |
|                              | 024              | 5214km   | 264°t |  |  |  |
|                              | C8229d           | 5 19 1km | 084°t |  |  |  |
|                              | 025              | 25.5km   | 073°t |  |  |  |
|                              | 024              | 25.5km   | 253°t |  |  |  |
|                              |                  |          |       |  |  |  |
|                              |                  |          |       |  |  |  |
| _                            |                  |          |       |  |  |  |
| 6 Waypoints                  |                  |          |       |  |  |  |
| Created: 11:31:26 AM 6/14/08 |                  |          |       |  |  |  |

#### Create a New Route

- Open a Group: Use the 4-WAY Cursor Control key to open the group (where you want to save the new route). Home is the highest level group, or the main directory, in the Waypoint Management dialog box.
- 2. Select Options > New > New Route.
- 3. **New Route Dialog Box:** Use the 4-WAY Cursor Control key to set the available fields (see *Customize your Wayoints, Routes, Tracks, and Groups* for details). You can name the route, set the InterLink™ share or lock, and set the route to hidden or visible on the Chart Views.

#### Creating a New Route

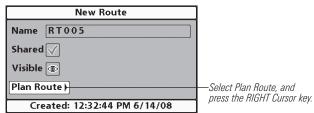

- Plan Route: Select Plan Route, and press the RIGHT Cursor key. The New Route dialog box closes so that you can select waypoints from the Waypoint Management dialog box.
- 5. Add Waypoints: Press the UP or DOWN Cursor keys to scroll through the available waypoints. To add a selected waypoint to the route, press the RIGHT Cursor key. Repeat as needed. See the illustration Adding Waypoints to a Route in this section.
- Save: When you are finished adding waypoints to the route, press the EXIT key to select Save. Press the RIGHT Cursor key to confirm your changes.

#### Edit a Route

The Waypoint Management dialog box allows you to customize a route name, add or remove waypoints, and change the travel order for navigation.

- To add waypoints to the route, or delete waypoints from the route, see Routes: Add/Remove Waypoints.
- To change the travel order in a route, see Routes: Edit the Waypoint Order in a Route.
- 1. Select a route, and press the RIGHT Cursor key.
- 2. Select Edit, and press the RIGHT Cursor key.
- Use the 4-WAY Cursor Control key to edit the available fields (see Customize your Waypoints, Routes, Tracks, and Groups for details).
- 4. Select Save, and press the RIGHT Cursor key to confirm your changes.

#### Add/Remove Waypoints

Add/Remove allows you to copy waypoints into a route or delete waypoints from a route.

- 1. Select a route from the Waypoint Management dialog box, and press the RIGHT Cursor key.
- 2. Select Add/Remove from the submenu, and press the RIGHT Cursor key. The submenu will close.
- Add: Press the UP or DOWN Cursor keys to choose a waypoint, and press the RIGHT Cursor key to add it to the route. Repeat as needed. See the illustration Adding Waypoints to a Route in this section.

**NOTE:** When you add a waypoint to a route, it is a copy, or an "instance." If you make changes to the copy, the changes will be made to all copies.

**Remove:** Select the route, and press the RIGHT Cursor key. Select a waypoint, and press the RIGHT Cursor key. Select Delete. The waypoint will be deleted from the route.

4. Save: When you are finished adding or deleting waypoints, press the EXIT key to select Save. Press the RIGHT Cursor key to confirm your changes.

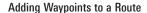

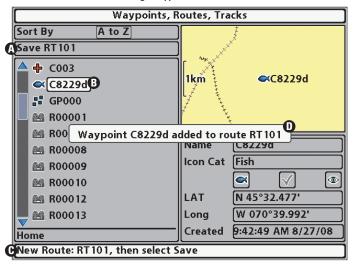

- A Save: Press the EXIT key to choose Save. Press the RIGHT Cursor key to confirm the save.
- **New Route Information:** Shows the Route's name and next steps.

**B** Selected Waypoint: Press the RIGHT Cursor key to add it to the Route.

A **confirmation** displays each time you add a waypoint to the Route.

#### Edit the Waypoint Order in a Route

- 1. Select a route, and press the RIGHT Cursor key. Select Open.
- Select Reverse, and press the RIGHT Cursor key. This will quickly reverse the order of the route.

#### OR

**Choose a Waypoint** in a route, and press the RIGHT Cursor key. Select Reorder, and press the RIGHT Cursor key. To move the waypoint up or down in the route order, press the UP or DOWN Cursor keys.

3. Press the EXIT key to select Save. Press the RIGHT Cursor key to confirm your changes.

# Waypoints, R Reverse Save 04 Select Reverse OR Select a Waypoint> Reorder Press the EXIT key Select Reverse OR Select a Waypoint> Reorder Press the EXIT key

### Changing the Waypoint Order in a Route (two options)

#### Delete a Route

- 1. Select a route, and press the RIGHT Cursor key.
- Select Delete from the submenu, and press the RIGHT Cursor key. To remove the route from the group, choose **Selected**. To delete the route from all groups, choose **All Instances**.
- 3. Follow the on-screen instructions to confirm or cancel the deletion.

23 Routes

to select Save.

#### **Tracks**

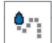

Save and edit your tracks with the Waypoint Management dialog box. The Tracks submenu allows you to edit the track name, appearance, and the track visibility. You can also move tracks from one group to another group.

# Track Submenu Edit Delete 6/14/08 11:32 AM Duplicate Save As

Move

#### Open the Track Submenu

- 1. Select a track, and press the RIGHT Cursor key.
- Press the DOWN or UP Cursor keys to choose from the submenu, and press the RIGHT Cursor key to select the menu option.

Edit: Opens the Edit Track dialog box. See *Tracks: Edit a Saved Track* for details

**Delete:** Deletes the track. To delete the track from the group, choose **Selected**. To delete the track from all groups, choose **All Instances**.

**Duplicate:** Creates a copy of the track and adds it to a new group (see *Search and Organize*).

**Save As:** Creates a new track (based on the selected track) and opens a dialog box so you can change the new track's name. To change more information about the track, such as the visibility or appearance, see *Tracks: Edit a Saved Track*.

**Move:** Relocates the track from the selected group to a different group (see *Search and Organize*).

Tracks 24

#### **Editing a Saved Track**

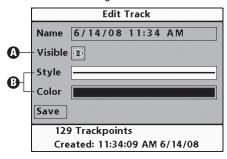

- A Show or Hide the track on Chart Views
- Appearance: Choose Color by Depth or a line style. Selecting a line style allows you to also choose a track color.

#### **Edit a Saved Track**

- 1. Select a track, and press the RIGHT Cursor key.
- 2. Select Edit from the submenu, and press the RIGHT Cursor key.
- Use the 4-WAY Cursor Control key to edit the available fields (see Customize your Waypoints, Routes, Tracks, and Groups for details).

**Style:** Select Color by Depth to display the track by depth on Chart Views. You can also select a line style to set the track's line pattern and color on Chart Views. The track Color field is only available when a line style is selected in the Style field.

4. Select Save, and press the RIGHT Cursor key to confirm your changes.

#### **Delete a Saved Track**

- 1. Select a track, and press the RIGHT Cursor key.
- Select Delete from the submenu, and press the RIGHT Cursor key. To remove the track from the group, choose **Selected**. To delete the track from all groups, choose **All Instances**.
- 3. Follow the on-screen instructions to confirm or cancel the deletion.

25 Tracks

#### Groups

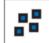

Use groups to organize your waypoints, routes, and tracks in one set. Some anglers prefer to group their navigation items by trip, fish-type, body of water, or time of day. New group names are alphanumeric and begin with GP, but you can edit the name and other settings too.

#### Open the Group Submenu

- 1. Select a group, and press the RIGHT Cursor key.
- 2. Press the DOWN or UP Cursor keys to choose from the submenu, and press the RIGHT Cursor key to select the menu option.

**Open:** Opens the group so that you can see the saved waypoints, routes, and tracks in the group.

**Add/Remove:** Copies waypoints, routes, and tracks into the group, or deletes items from the group.

Edit: Opens the Edit Group dialog box. See *Groups: Edit a Group* for details.

**Delete:** Deletes the group from the Waypoint Management dialog box.

**Move:** Relocates the group from one location to another in the Waypoint Management dialog box (see *Search and Organize*).

#### Set a Group as the Default Directory

To save all your **new** waypoints, routes, and tracks to a designated group, use the following steps:

- 1. Select a group, and press the RIGHT Cursor key.
- 2. Select Open from the submenu, and press the RIGHT Cursor key.
- 3. Select Options > Set as Default. All new waypoints, routes, and tracks will be saved directly to this group.

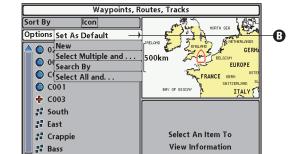

27

Setting a Group as the Default Directory

A Selected Group: The Selected Group in this illustration is May 16.

Default Group: Home/May 16

₩ 04 Home **4** May 16

Select Set as Default **B** 

#### Create a New Group

- Select Save Location: Use the 4-WAY Cursor Control key to choose where you want to save the new group. Home is the highest level group, or the main directory. You can also add a subgroup to an existing group. The current group is where the new data will be saved.
- 2. Select Options > New > New Group.
- Create New Group Dialog Box: Use the 4-WAY Cursor Control key to set the available fields (see *Customize your Waypoints, Routes, Tracks, and Groups* for details).
- Add Items: Select Add Items, and press the RIGHT Cursor key. The New Group dialog box will close so you can select items from the Waypoint Management dialog box. You can also leave the group empty and add to it later.
  - Press the UP or DOWN Cursor keys to choose a waypoint, route, or track, and press the RIGHT Cursor key to add it to the group. Repeat as needed. See the illustration *Adding a Waypoint to the Group*.
- 5. **Save:** When you are finished adding items to the group, press the EXIT key to select Save. Press the RIGHT Cursor key to confirm your changes.

**NOTE:** When you add an item to a group, it is a copy or an "instance." If you make changes to the copy, the changes will be made to all copies. For example, if you change the waypoint icon for a waypoint that is saved in more than one group, the icon will change in all of the groups where the waypoint is saved.

#### Adding a Waypoint to the Group

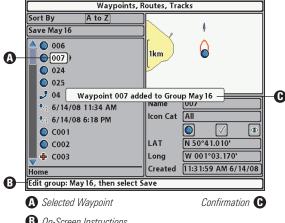

On-Screen Instructions

#### Add/Remove Navigation Items

- 1. Select a group, and press the RIGHT Cursor key.
- 2. Select Add/Remove from the submenu, and press the RIGHT Cursor key. The submenu will close.
- 3. Add: Press the UP or DOWN Cursor keys to choose a waypoint, route, or track, and press the RIGHT Cursor key to add it to the group. Repeat as needed. You can add items from any other group in the Waypoint Management dialog box. See the illustration *Adding a Waypoint to* the Group.

**NOTE:** When you add an item to a group, it is a copy or an "instance." If you make changes to a copy, the changes will be made to all copies.

**Remove:** Press the RIGHT Cursor key to open the selected group. Select an item in the group, and press the RIGHT Cursor key to delete it from the group. Repeat as needed.

4. **Save:** When you are finished adding items or deleting items, press the EXIT key to select Save. Press the RIGHT Cursor key to confirm your changes.

#### Edit a Group

- 1. Select a group, and press the RIGHT Cursor key.
- 2. Select Edit from the submenu, and press the RIGHT Cursor key.
- 3. Use the 4-WAY Cursor Control key to edit the available fields (see Customize your Waypoints, Routes, Tracks, and Groups for details).
- 4. Select Save, and press the RIGHT Cursor key to confirm your changes.

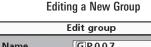

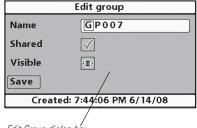

Edit Group dialog box

#### Delete a Group

- 1. Select a group, and press the RIGHT Cursor key.
- 2. Select Delete from the submenu, and press the RIGHT Cursor key.
- 3. Follow the on-screen instructions to confirm or cancel the deletion.

#### **Search and Organize**

The Waypoint Management dialog box allows you to move your waypoints, routes, and tracks into a designated group, make copies, and search for information. You can also organize your navigation items in HumminbirdPC $^{TM}$  (see *Export*).

#### Search By

Search By allows you to search the items in the Waypoint Management dialog box by Name, Distance, Date, Icon, or Icon Category.

- 1. Select Options, and press the RIGHT Cursor key.
- 2. Select Search By. Press the UP or DOWN Cursor keys to choose a search option from the submenu (Name, Distance, Date, Icon, or Icon Category). Press the RIGHT Cursor key to make your selection.
- Use the 4-WAY Cursor Control key to enter your search criteria in the dialog box. Press the RIGHT or LEFT Cursor keys to move from space to space, and press the UP or DOWN Cursor keys to set the letter or number.
- 4. Select Enter, and press the RIGHT Cursor key to start the search.

#### **Duplicate or Move**

Use the same steps to move or duplicate a waypoint, route, or track. Groups can be moved, but they cannot be duplicated.

**NOTE:** When you make changes to a copied item, the changes are applied to all instances. To make a copy and set the item apart from its copies, use Save As.

- Select a waypoint, route, track, or group, and press the RIGHT Cursor key.
- 2. Select Move or Duplicate from the submenu. Press the RIGHT Cursor key. The selected item is highlighted in blue.

**Duplicate:** To create a copy of the the waypoint, route, or track so that it appears in more than one group, select Duplicate.

**Move:** To delete the group, waypoint, route, or track from one group and transfer it to another group, select Move.

- 3. Use the 4-WAY Cursor Control key to select the destination group or route (waypoints only). The selected destination is highlighted in white.
- 4. Press the EXIT key to select Paste here, and press the RIGHT Cursor key to confirm the change.

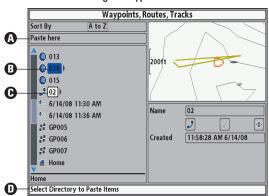

Moving a Waypoint into a Route

- Press the EXIT key to select Paste Here. Press the RIGHT Cursor key to confirm.
- B Selected Waypoint
- **G** Selected Route (directory)
- On-Screen Instructions

#### Create a Copy and Save as a New Item

Use the instructions in this section to copy a waypoint, route, or track and then save it as a separate item. The new item retains the properties from the original, but it will not be affected by changes to the original.

- 1. Select a waypoint, route, or track, and press the RIGHT Cursor key.
- 2. Select Save As from the submenu, and press the RIGHT Cursor key.
- Use the 4-WAY Cursor Control key to name the new item (see Customize your Waypoints, Routes, Tracks, and Groups for details).
- 4. Select Save, and press the RIGHT Cursor key.

#### **Export**

Export your navigation items to an unlocked, installed SD card and then view them in  $HumminbirdPC^{TM}$ .

NOTE: An SD Card must be purchased separately.

#### **Export ALL Navigation Items**

You can export all of your navigation items to an installed, unlocked SD card.

- 1. Select Options > Select All and... > Export.
- 2. Follow the on-screen instructions to confirm or cancel the export.

#### **Export Selected Navigation Items**

You can also select specific navigation items and export them to an installed, unlocked SD Card

- 1. From a selected group directory in the Waypoint Management dialog box, select Options > Select Multiple and... > Export.
- Select Items: Press the UP or DOWN Cursor keys to scroll through the waypoints, routes, and tracks. Press the RIGHT Cursor key to select an item. Repeat as needed.
- Confirm Export: When you are finished selecting items, press the EXIT
  key to select Export Selected. Press the RIGHT Cursor key and follow
  the on-screen instructions to confirm or cancel the export.

**HumminbirdPC<sup>TM</sup>** also allows you to download your waypoints, routes, tracks, and groups directly to your PC without an SD card. Visit our Web site at **humminbird.com** to purchase a PC Connect Cable and see HumminbirdPC<sup>TM</sup> for more information.

33 Export

#### **Contact Humminbird®**

Contact the Humminbird® Customer Resource Center in any of the following ways:

By Telephone:

(Monday - Friday 8:00 a.m. to 4:30 p.m. Central Standard Time):

1-800-633-1468

By e-mail:

(typically we respond to your e-mail within three business days):

service@humminbird.com

For direct shipping, our address is:

#### Humminbird

Service Department 678 Humminbird Lane Eufaula, AL 36027 USA

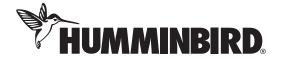